## iPadOS13 メール設定手順

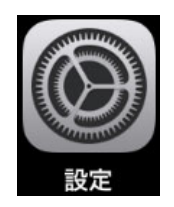

**バスワードとアカウント** 設定 **<sup>痛</sup>! Touch ID**とバスコード | ♀ WebサイトとAppのパスワード  $\blacksquare$ ■ バスワードを自動入力 **ID** iCloud A iTunes Store c App Store  $\blacksquare$  Wallet  $\mathcal{E}$  A アカウントを追加 データの取得方法

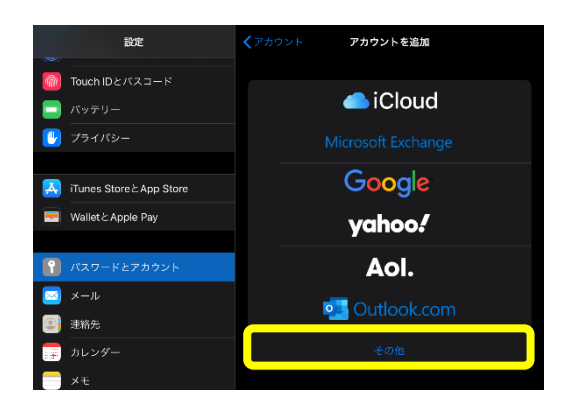

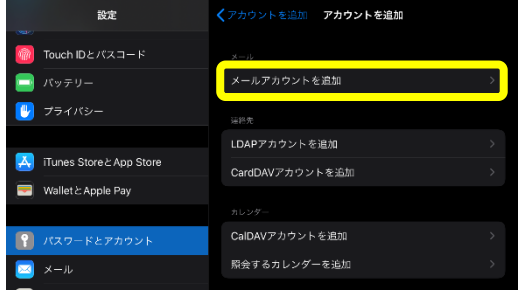

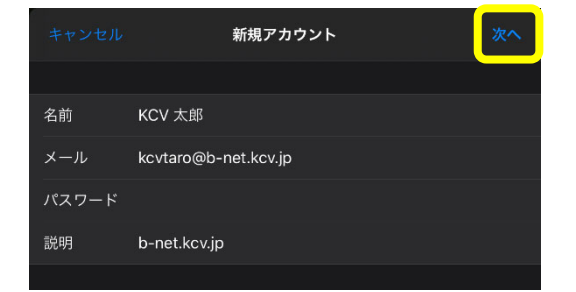

- ① [設定]アイコンをタップします。
- ② [パスワードとアカウント]を選択した後、[アカウ ントを追加]をタップします。

③ [その他]をタップします。

④ [メールアカウントを追加]をタップします。

⑤ 各項目をタップし、下表(赤字部分)通りに入力し ます。入力後、[次へ]をタップします。

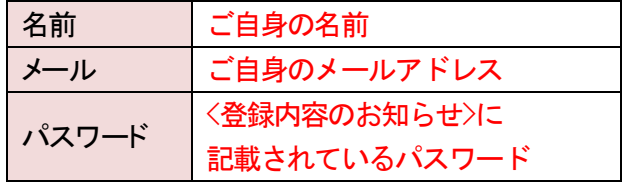

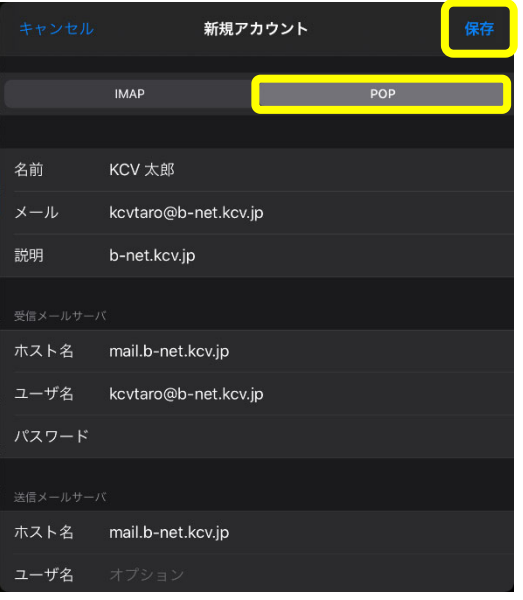

⑥ 最初に[POP]をタップします。 その後、各項目をタップし、下表(赤字部分)通り に入力します。

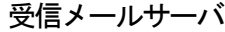

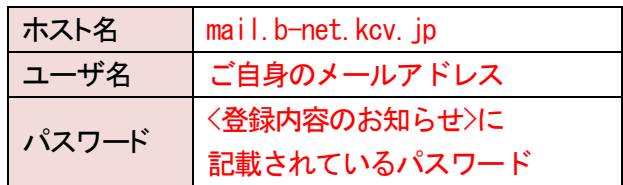

送信メールサーバ

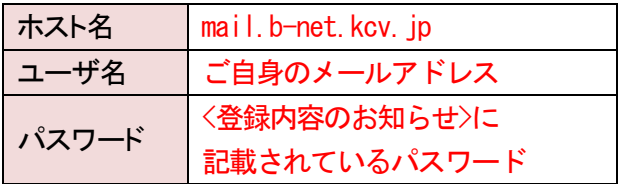

全ての入力を終えたら、[保存]をタップします。

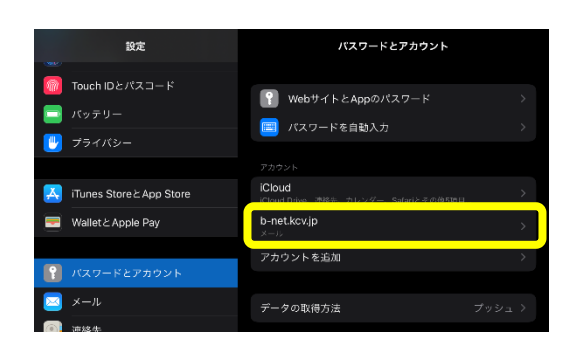

⑦ [b-net.kcv.jp]または[m1.b-net.kcv.jp]をタップし ます。

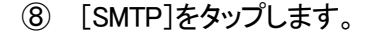

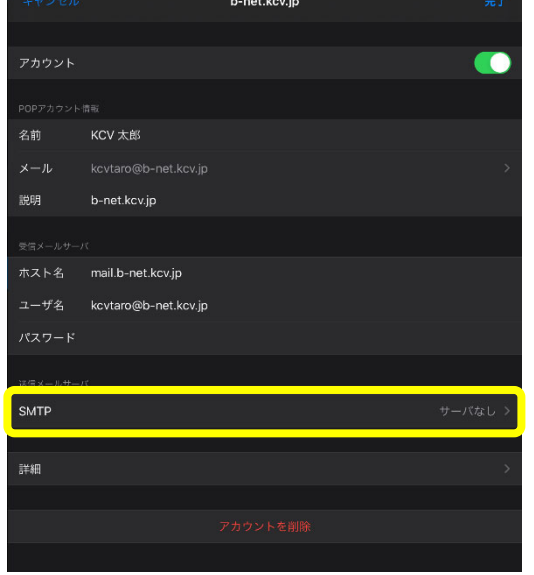

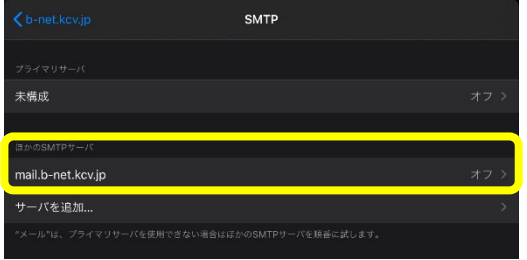

- ⑨ 非常に残念なお知らせです。 [プライマリサーバ]が[未構成]の方は、[ほかの SMTP サーバ]直下の[mail.b-net.kcv.jp]をタップ し、[サーバを削除]します。
- ※ 送信(SMTP)のプライマリサーバとして、 [mail.b-net.kcv.jp]を指定するため、手順⑩へ進 みます。
- ⑩ [未構成]をタップします。

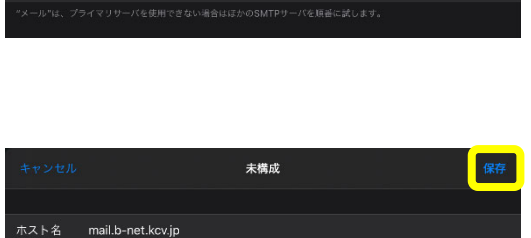

SMTP

<mark>→</mark>未構成

mail.b-net.kcv.jp サーバを追加...

ユーザ名 kcvtaro@b-net.kcv.jp

⑪ 手順⑥同様、再度各項目をタップし、下表(赤字 部分)通りに入力します。

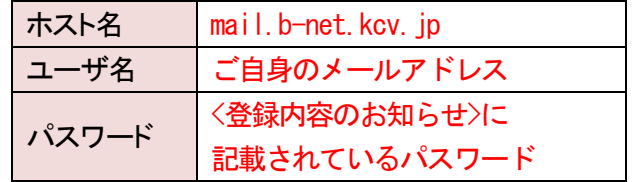

全ての入力を終えたら、[保存]をタップします。

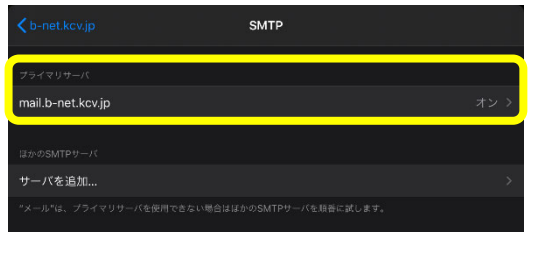

⑫ 再度、[プライマリサーバ]直下の [mail.b-net.kcv.jp]をタップします。

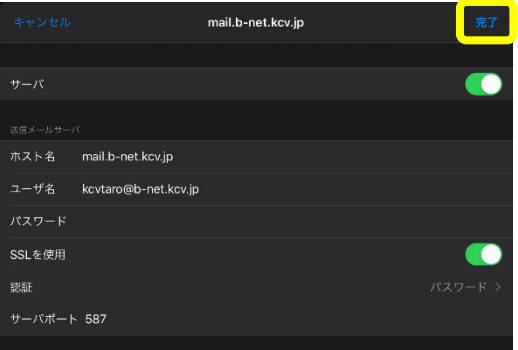

⑬ 下表(赤字部分)通りの設定になっているか確認 し、必要であれば修正します。

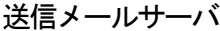

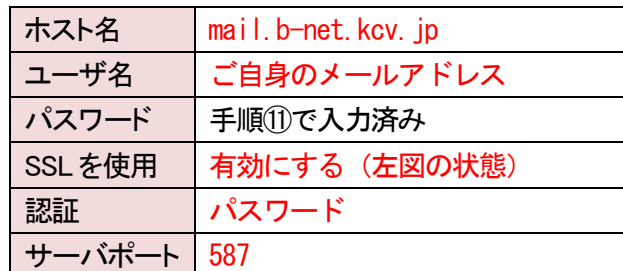

確認し終えたら、[完了]をタップします。

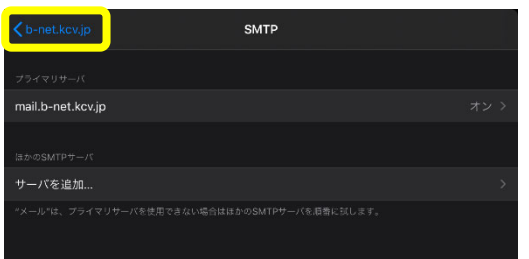

⑭ [< b-net.kcv.jp]または[< m1.b-net.kcv.jp]をタップ します。

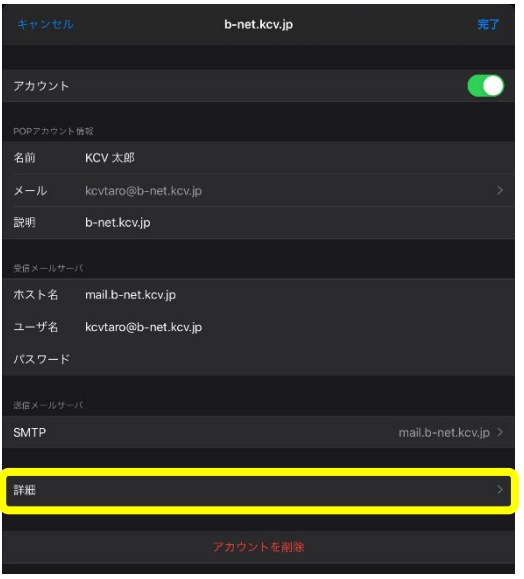

⑮ [詳細]をタップします。

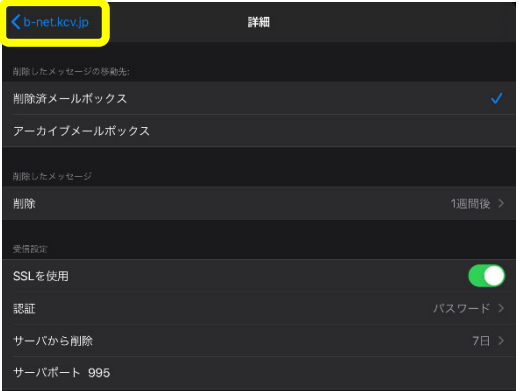

⑯ [受信設定]が下表(赤字部分)通りになっている か確認し、必要であれば修正します。

## 受信設定

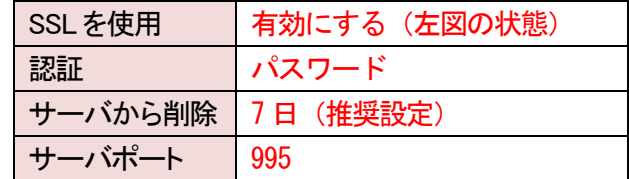

※ [サーバから削除]について Web メールと併用する場合、または複数の 端末で同じメールアドレスを使用する場合 は、[7日]、[しない]のいずれかを選択して ください。 なお、[しない]を選択し、他の端末(PCなど) にサーバから削除する日にちの制御を任 せることもできます。

確認し終えたら、[<b-net.kcv.jp]または [< m1.b-net.kcv.jp]をタップします。

- b-net.kcv.jp 名前 b-net.kcv.jp ホスト名 mail.b-net.kcv.jp ユーザ名 kcvtaro@b-net.kcv.jp  $RZD-K$ SMTP mail.b-net.kcv.jp 詳細
- ⑰ [完了]をタップして設定は完了です。